# 【Zoom】PCへのインストール方法

## **Zoomの公式ホームページ(https://zoom.us/)ホーム画面下部の「ダウンロード」から、「ミーティングクライアント」をクリックします。**

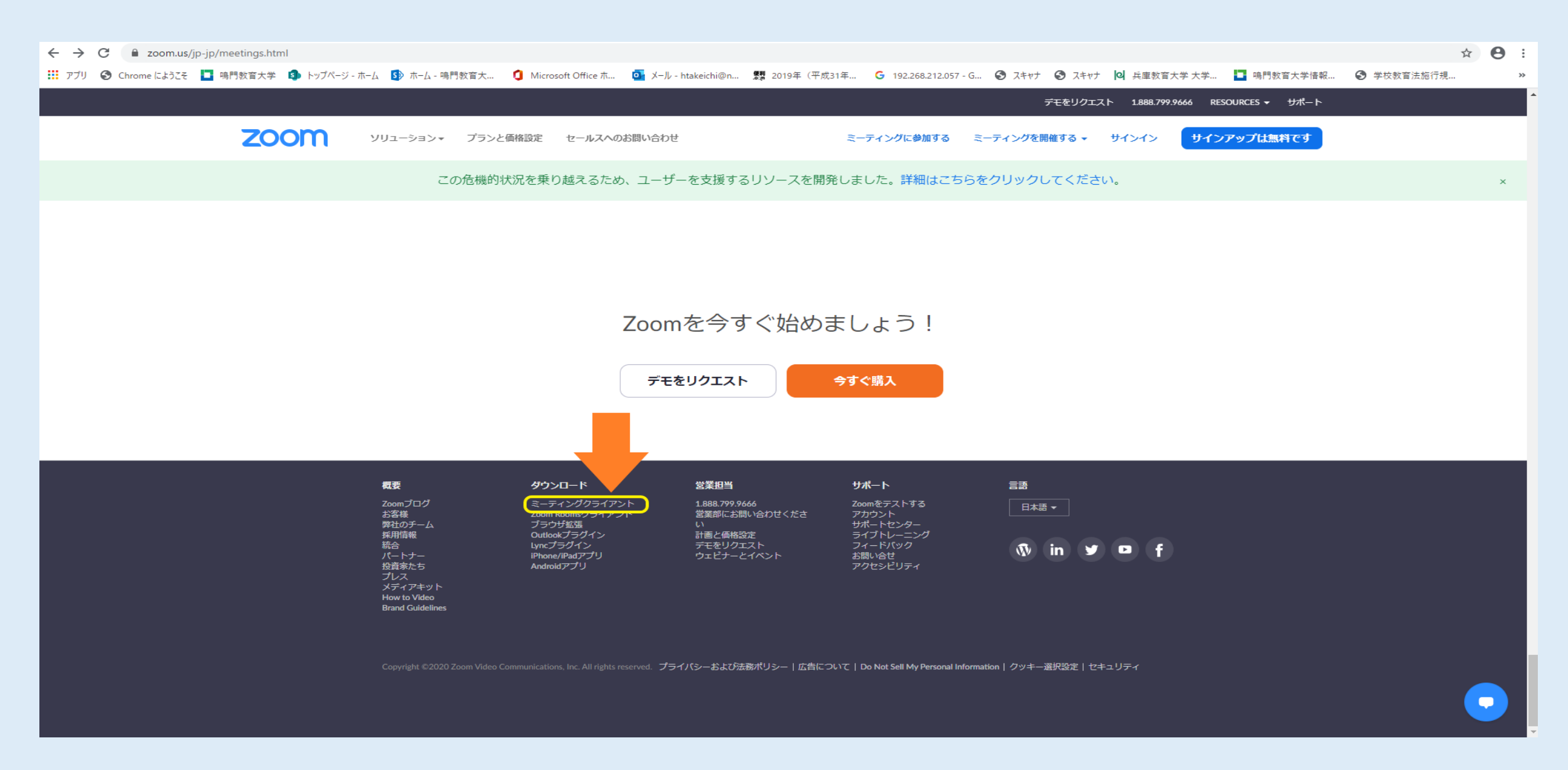

# **「ミーティング用Zoomクライアント」のダウンロードをクリックすると、クライアントアプリのインストーラーがダウンロードされます。**

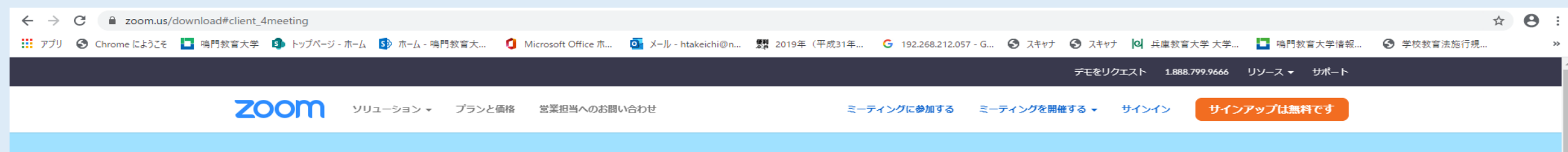

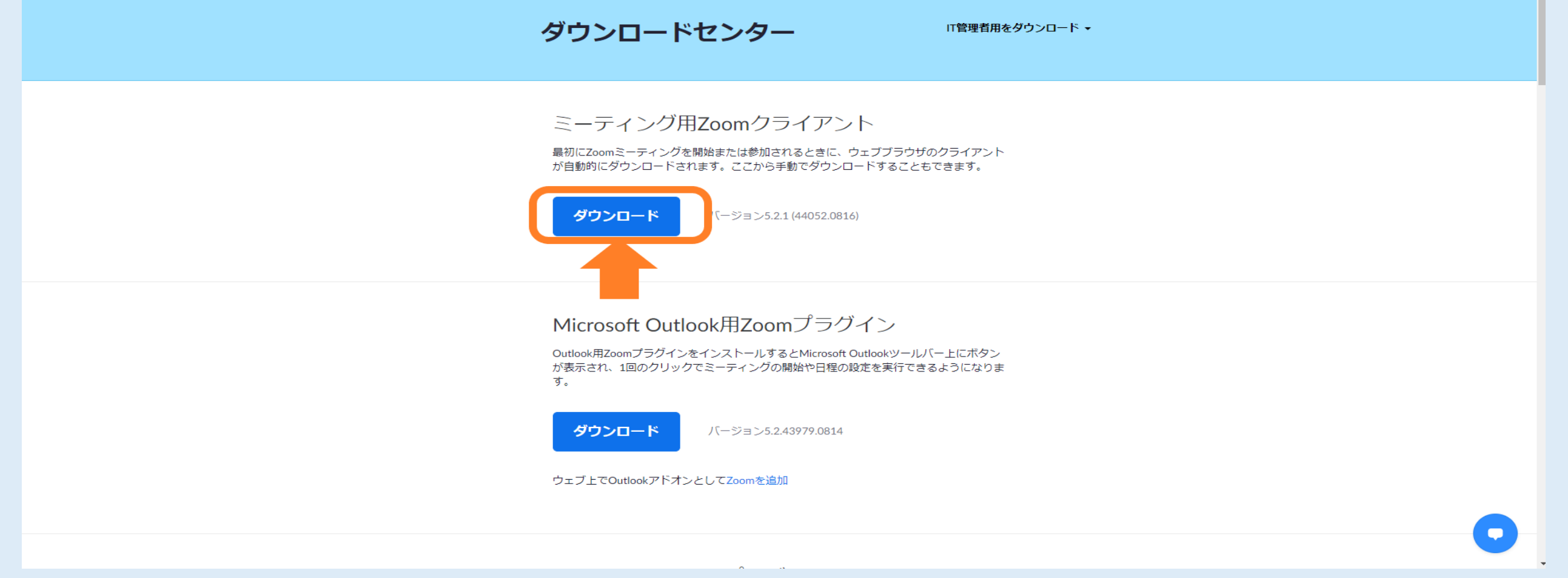

### **ダウンロードしたインストーラーを起動すると、インストールが始まります。**

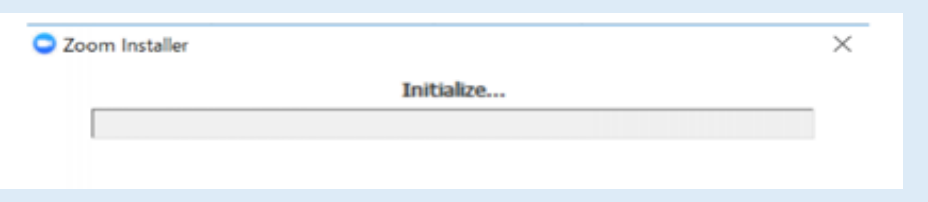

#### **この画面がでたら、インストール完了です。**

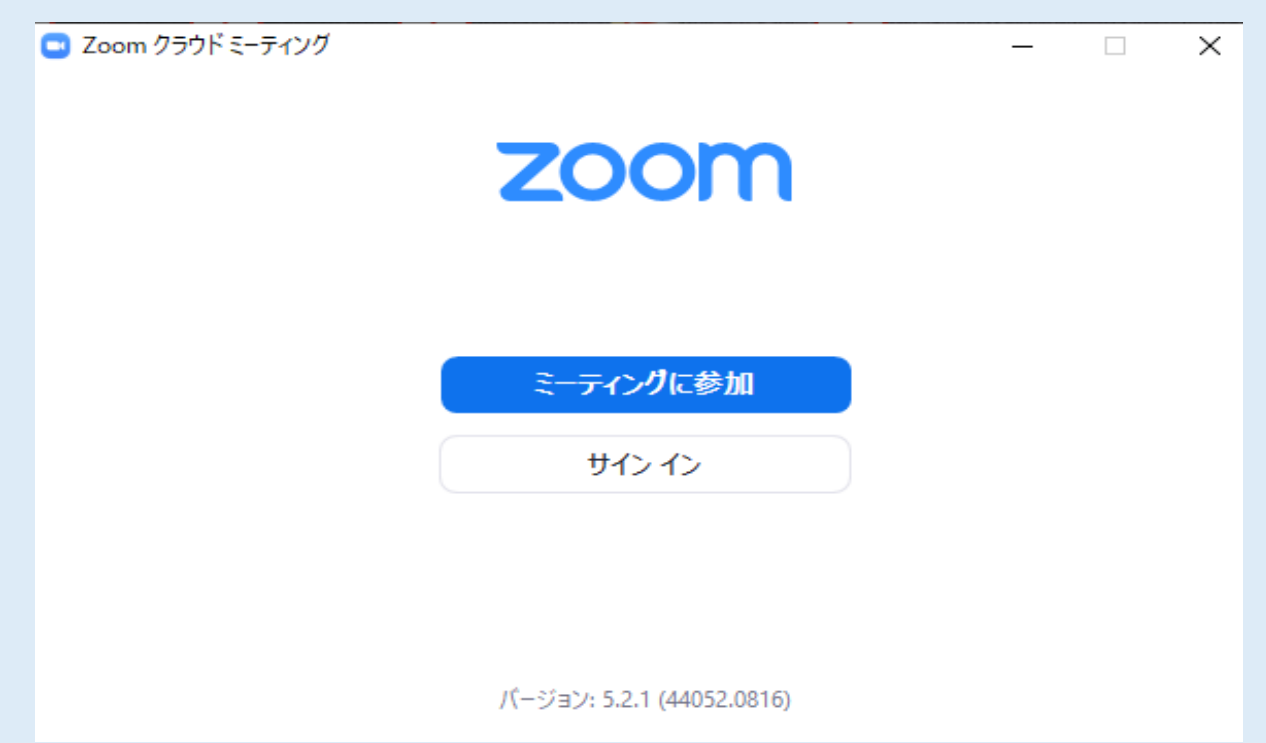